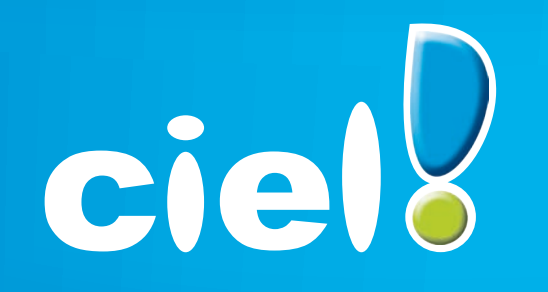

Et tout devient facile

# **Comment effectuer son référencement et obtenir sa clé d'authentification ?**

Référencement des versions Windows en version 2010

**Cette fiche concerne tous produits Windows hormis ECF, Business Plan, Point de Vente, ACT! et Bâtiment** 

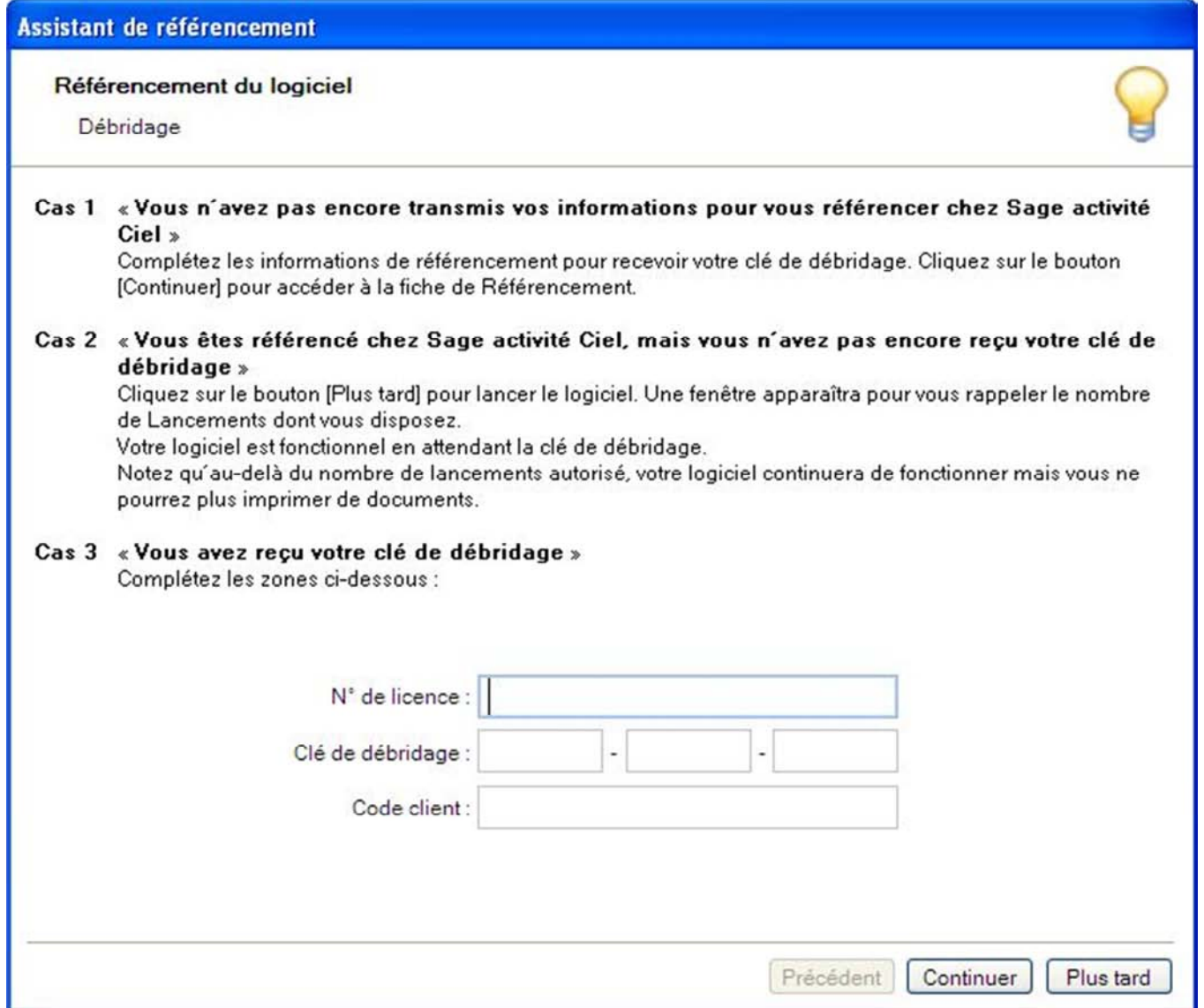

**Etape 00** : Si vous êtes en version Education Nationale (Enseignant et Formateurs), vous n'avez besoin d'effectuer qu'un seul référencement et pourrez ensuite débrider tous les autres postes. 3 choix s'offrent à vous :

Aucun référencement n'a été fait, en cliquant sur 'CONTINUER' vous accédez à l'étape 01

Un référencement a été fait, vous devez attendre votre clé de débridage, et cliquez sur 'ANNULER' pour passer à l'étape 08

Un référencement a été fait, et la clé a été reçue, vous saisissez votre clé, votre numéro de licence et votre code client. Vous pouvez ainsi débrider tous les autres ordinateurs de votre école ou de votre centre de formation.

En cliquant sur 'CONTINUER' vous rentrerez directement dans le logiciel débridé, et n'aurez plus de décompte des lancements.

#### Assistant de référencement

#### Référencement du logiciel

Introduction

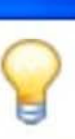

Ci

Ciel Devis Factures (9.0), que vous venez d'acquérir fait l'objet d'une licence accordée à l'utilisateur final à titre personnel et pour un seul logiciel.

Pour vous permettre d'accéder à l'assistance téléphonique, il est indispensable que vous procédiez à votre référencement.

- Si vous avez une connexion Internet et un N° SIRET, veuillez le saisir afin que vos coordonnées soient automatiquement renseignées pour vous éviter toute ressaisie.

SIRET: OK

- Si vous n'avez pas de numéro de SIRET, cliquez sur le bouton [Continuer]

Les informations collectées sur ce formulaire sont indispensables au traitement de votre demande. Elles font l'objet d'un traitement informatique, à des fins de gestion administrative et commerciale par la société Sage activité Ciel responsable du traitement, ou par un prestataire, avant signé un engagement de confidentialité, et situé dans un pays non-membre de l'union européenne. Elles pourront donner lieu à l'exercice du droit d'accès et de rectification dans les conditions prévues par la loi Informatique et Libertés du 6 janvier 1978. Si vous souhaitez exercer ce droit veuillez vous adresser à la direction administrative et financière de la société Sage. Le Colisée II, 10 rue Fructidor, 75834 Paris Cedex 17.

> Continuer Précédent Plus tard

Etape 01 : Tentative de récupération des coordonnées société grâce au numéro de SIRFT.

En faisant 'PLUS TARD', vous interrompez le processus de référencement, et passez à l'étape 08 En faisant 'CONTINUER' sans renseigner de SIRET, vous passez à l'étape 02 En renseignant le SIRET et en cliquant sur 'OK', vous passez à l'étape 02 mais avec vos coordonnées saisies si le SIRET est reconnu

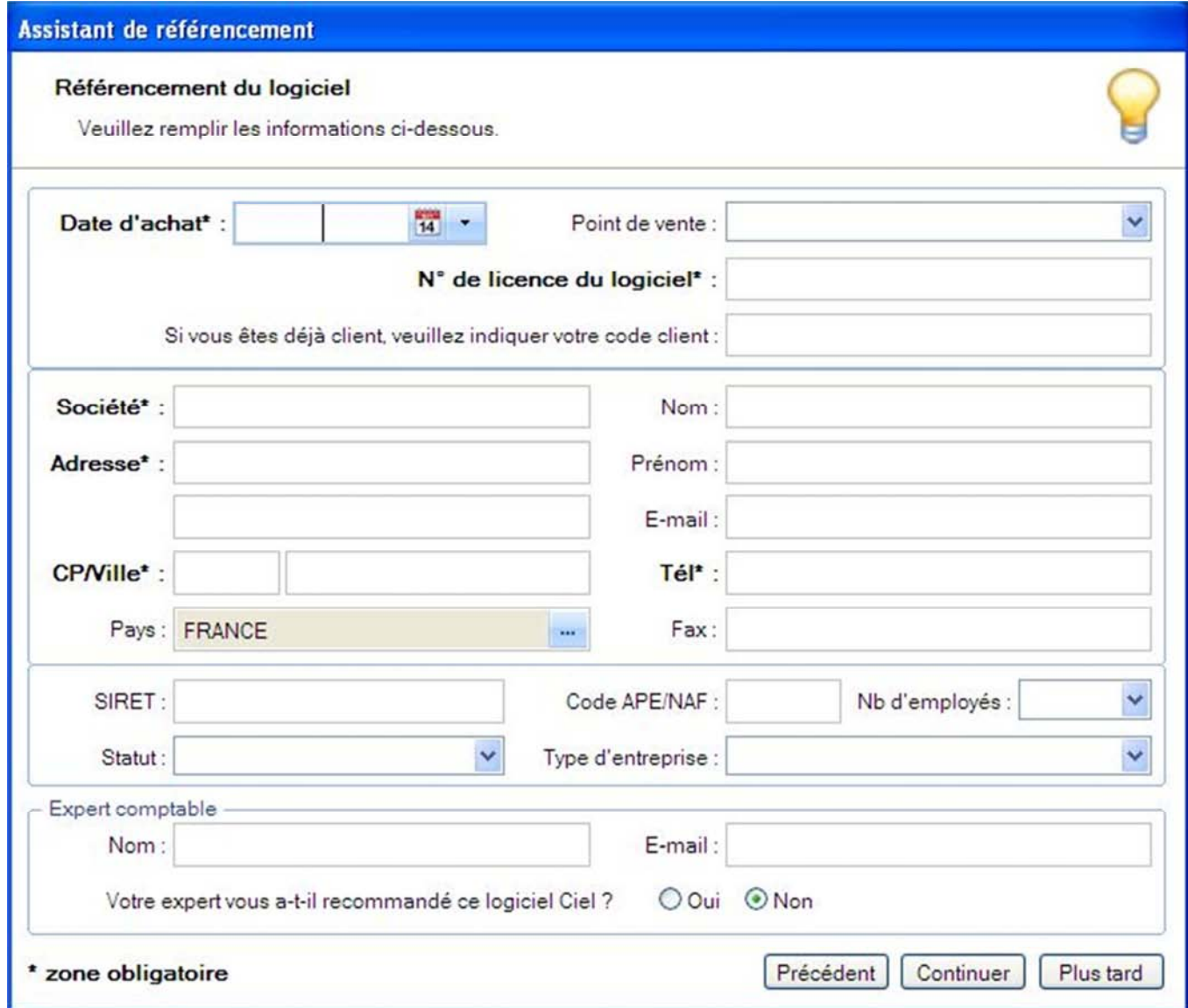

**Etape 02** : Saisie des coordonnées.

Vous devez ajouter, même si le SIRET a été reconnu, votre date d'achat et votre numéro de licence. Si vous êtes déjà client Ciel, vous devez saisir également votre numéro de client

Les zones obligatoires sont en gras avec le sigle \* Le bouton 'CONTINUER' permet de passer à l'étape 03

Assistant de référencement

Référencement du logiciel

Conditions Générales d'Assistance.

#### **CONDITIONS GENERALES SERVICE ASSISTANCE DES PROGICIELS CIEL**

Janvier 2009

Sage activité Ciel s'engage à assurer son Service d'Assistance Téléphonique de 9h00 à 18h00\* du lundi au vendredi. Le nombre d'appels téléphoniques est illimité dans le cadre des services\*\* Platine. Premier, Privilèges et Assistance dans les conditions de l'article 12.

#### **ARTICLE 1**

Les conditions générales, constituées du présent document et du bon de commande ou du devis complété, daté et signé, sont conclues pour une durée d'un an à compter de leur acceptation par l'abonné. Dans le cadre du Pack Tranquillité Ciel, la date d'acceptation du service ne saurait dépasser trente (30) jours après la date d'achat.

Chaque service sera reconduit par la suite tacitement pour des périodes successives d'un an. La partie qui déciderait de ne pas reconduire les présentes conditions générales devra notifier cette décision à l'autre partie par lettre recommandée avec accusé de réception, deux mois avant la fin de la période en cours.

#### **ARTICLE 2**

Sage activité Ciel s'engage à fournir à l'abonné, dans les 8 jours ouvrés suivant la réception en ses bureaux du devis ou bon de commande dûment complété, daté et signé les codes d'accès nécessaires à l'utilisation du service.

#### **ARTICLE 3**

Le code d'accès est strictement personnel à l'abonné et ne peut être connu et utilisé que par l'abonné. Par conséquent, l'abonné n'est pas autorisé à communiquer ou à céder, que ce soit à titre gratuit ou onéreux, le code d'accès à d'autres personnes sauf autorisation préalable et écrite de Sage activité Ciel.

#### **ARTICLE 4**

L'abonné assume l'entière responsabilité de l'utilisation, par lui ou par toute autre personne, des codes d'accès qui lui sont fournis. L'abonné s'engage à prendre toutes les dispositions nécessaires afin d'empêcher toute utilisation des codes d'accès par d'autres personnes que l'abonné et de protéger leur caractère confidentiel. L'abonné se porte, de plus, garant du respect des dispositions des présentes conditions générales par toute autre personne sous son autorité.

J'accepte les Conditions Générales d'Assistance.

Imprimer les Conditions Générales Service Assistance

Terminer

Précédent

Etape 03 : Conditions Générales du Service (CGS)

Le bouton 'TERMINER' permet de lancer le référencement, à condition d'avoir coché la case d'acceptation. Vous avez la possibilité d'imprimer les CGS à l'aide du bouton du même nom

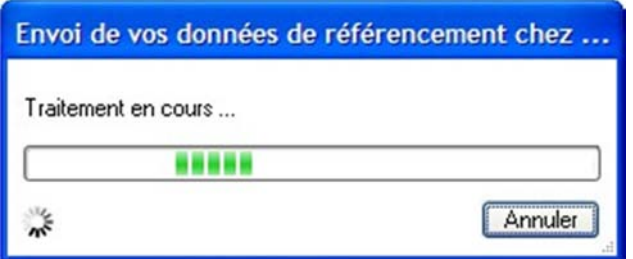

## **Ciel Devis Factures (9.0)**

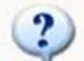

L'envoi de vos données de référencement chez Sage activité Ciel a échoué.

Si vous disposez, depuis cet ordinateur d'une connexion Internet, vous devez l'activer et autoriser notre programme à l'utiliser (par exemple blocage par un pare-feu). Cliquez sur le bouton [Essayer] pour envoyer vos données de référencement chez Sage activité Ciel.

Sinon, cliquez sur [Continuer] pour éditer vos informations de référencement sur papier à nous adresser par fax ou courrier. Vous recevrez ensuite votre clé dans un délai de 5 jours ouvrés.

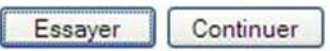

## **Etape 04** : Web-Service

Le logiciel tente d'envoyer les données de référencement via un web-service, en utilisant votre connexion Internet En cas d'échec : Etape 05 En cas de succès : Etape 07

**Etape 05** : Echec du web-service

Si aucune connexion Internet n'est détectée, le message suivant vous propose :

Soit d'activer une connexion Internet si c'est possible, et de cliquer sur 'ESSAYER' pour retourner à l'étape 04

Soit de lancer l'impression des données de référencement en cliquant sur 'CONTINUER'

Si l'impression échoue :

Dans le logiciel, cliquez sur le menu 'Aide - A propos de', vous pourrez générer la fiche telle qu'à l'étape 06.

# TELECOPIE: 01 55 26 33 29

ciel

Téléphone: 01 55 26 33 92

E-Mail: referencement@ciel.com

**Service** Référencement Adresse postale: Service Référencement 11 Rue de Cambrai 75917 PARIS CEDEX 19

Dès réception de cette fiche, Ciel vous fera parvenir votre clé de débridage sous 5 jours ouvrés. Pour un traitement plus rapide, adressez-nous cette fiche au n° de télécopie indiqué ci-dessus ou à défaut par courrier à l'adresse postale indiquée ci-dessus.

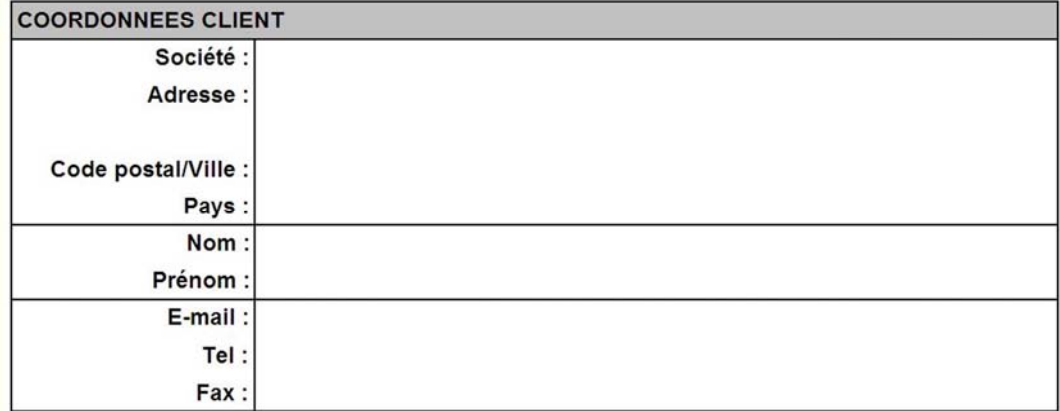

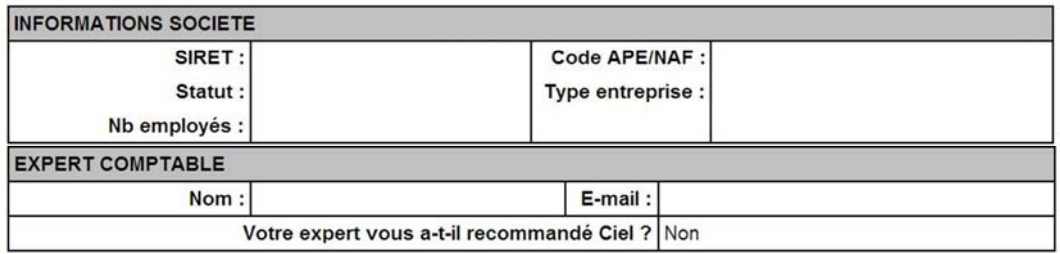

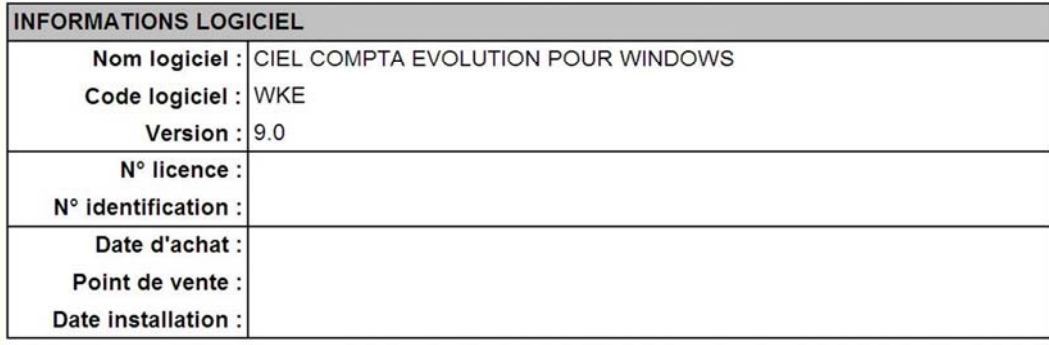

**Etape 06** : Affichage de la fiche de référencement

A cette étape, vous pouvez donc imprimer la fiche de référencement, afin de la transmettre par fax ou par courrier (les coordonnées sont indiquées dans la fiche)

**NB :** même si vous n'avez pas d'imprimante, Ciel génère un PDF et affiche cette fiche de référencement sous forme de fichier PDF, que vous pouvez envoyer par mail à referencement@ciel.com ou transférer sur un poste équipé d'une imprimante pour la transmettre par courrier ou par fax.

# Ciel Devis Factures (9.0)

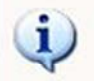

L'envoi de vos données de référencement chez Sage activité Ciel a été réalisé avec succès.<br>Vous recevrez votre clé dans un délai de 5 jours ouvrés.

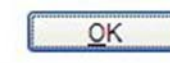

# **Etape 07** : Envoi des données réussi

Vous cliquez donc sur 'OK'

#### **Etape 08** : Saisie de la clé (et décompte des lancements, dans la même fenêtre)

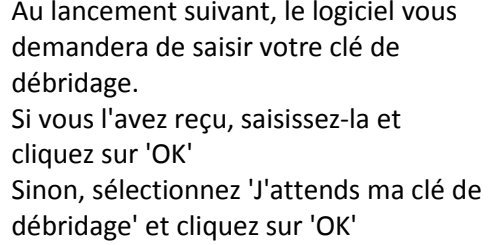

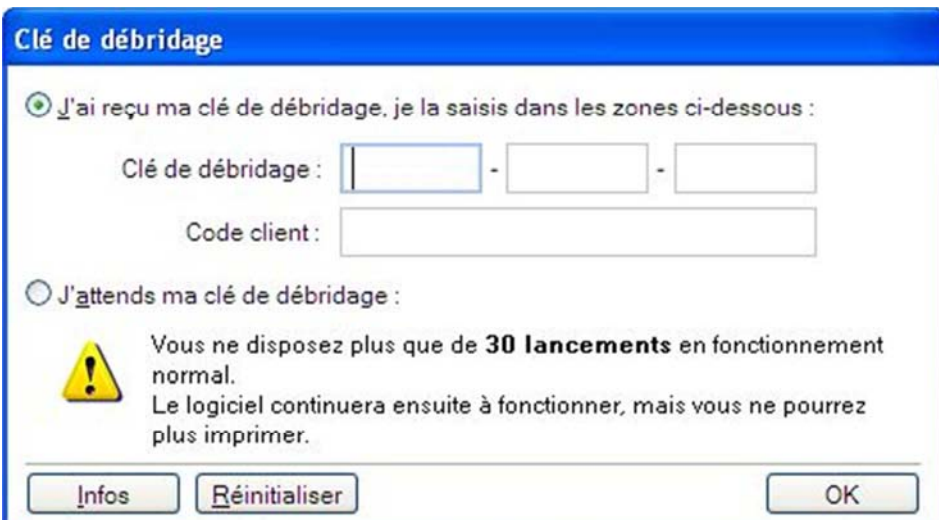